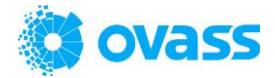

# Maptaskr

Administration and User Guide

V1.0.2.0

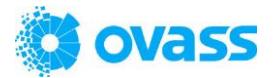

### **Introduction**

Maptaskr is a geo-productivity tool built for Microsoft Dynamics365 that provides geo based territory management, route planning and optimisation, lead generation and reporting of all your CRM data. See your CRM data on an easy to understand interactive map and map your customer data.

Features include:

- Increase your revenue by optimising your sales and customer data
- Map your data easily, plot and color code leads, accounts, opportunities or custom entity information based on categories
- Create custom areas (polygon) & radius searches. Search based on a location within a given radius or Geometrical shapes
- Appointment Planner: Planning and Saving Routes for Salesperson schedule
- Route Optimization: Direction and Optimized Routes for Sales visit along with nearby prominent places like Hotels, Airports, Parking, Parks, Coffee Shops
- Marketing Management: Search and Save location wise Marketing List to be utilized for promotions, marketing activities and event organizations
- Heat Map: Powerful Business insights based on Visualization of location data and heat maps
- Territory Management: Assign, Reassign and plan for Salesperson territory
- Import data layers: Upload and view external layers
- Mobility: Use CRM Mobile Apps and ability to use driving direction for the routes.

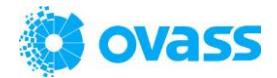

## Administration Guide

#### 1. License

Maptaskr can be used in trial mode for 14 days for 2 users. To activate trial, requests need to be sent from Solution configuration page as shown below.

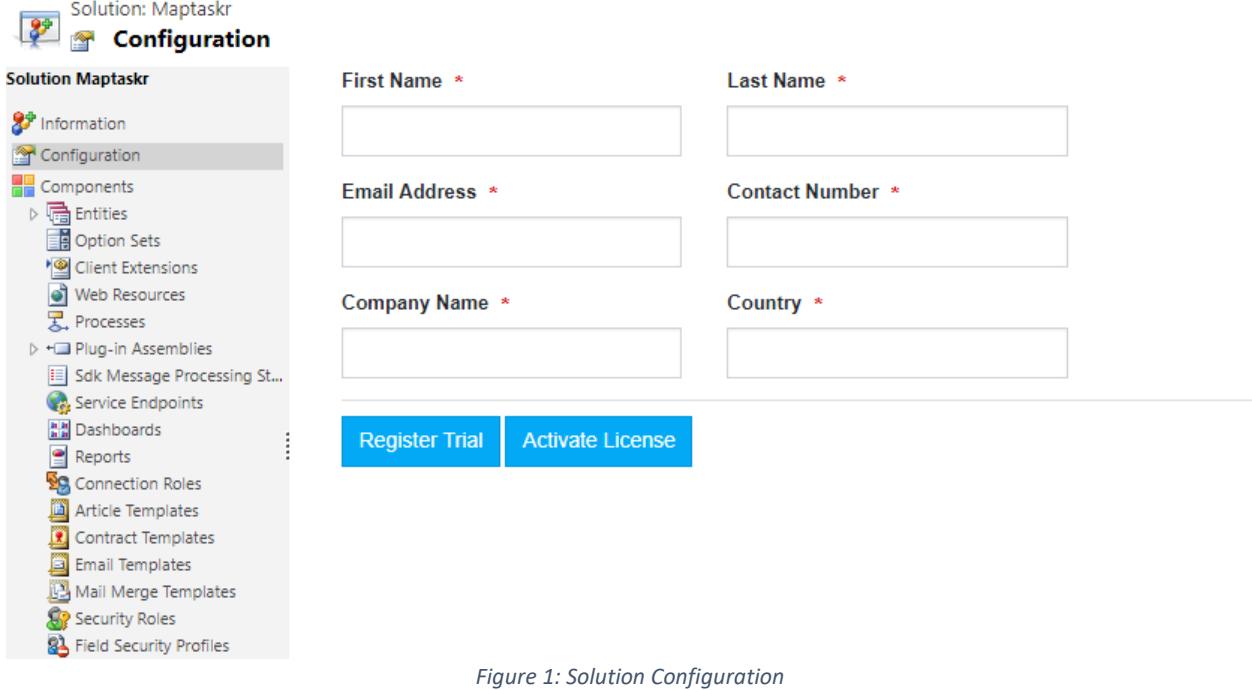

To try the trial, please fill in the details in configuration page and click 'Register Trial', this will create a trial license for the basic version.

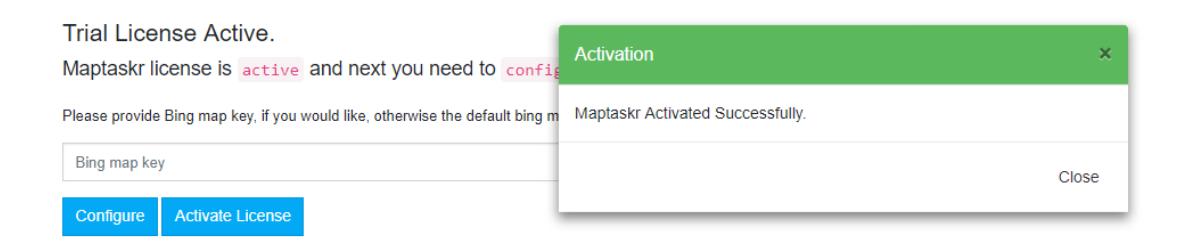

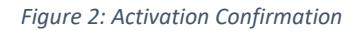

To upgrade to the standard version or full version, click 'Activate License' button.

2. Configuration

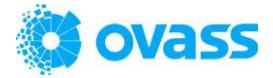

Once the trial or full version is activated, Maptaskr needs to be configured. The configuration button is visible in the solution configuration page. The license status appears at the bottom of the page as shown below.

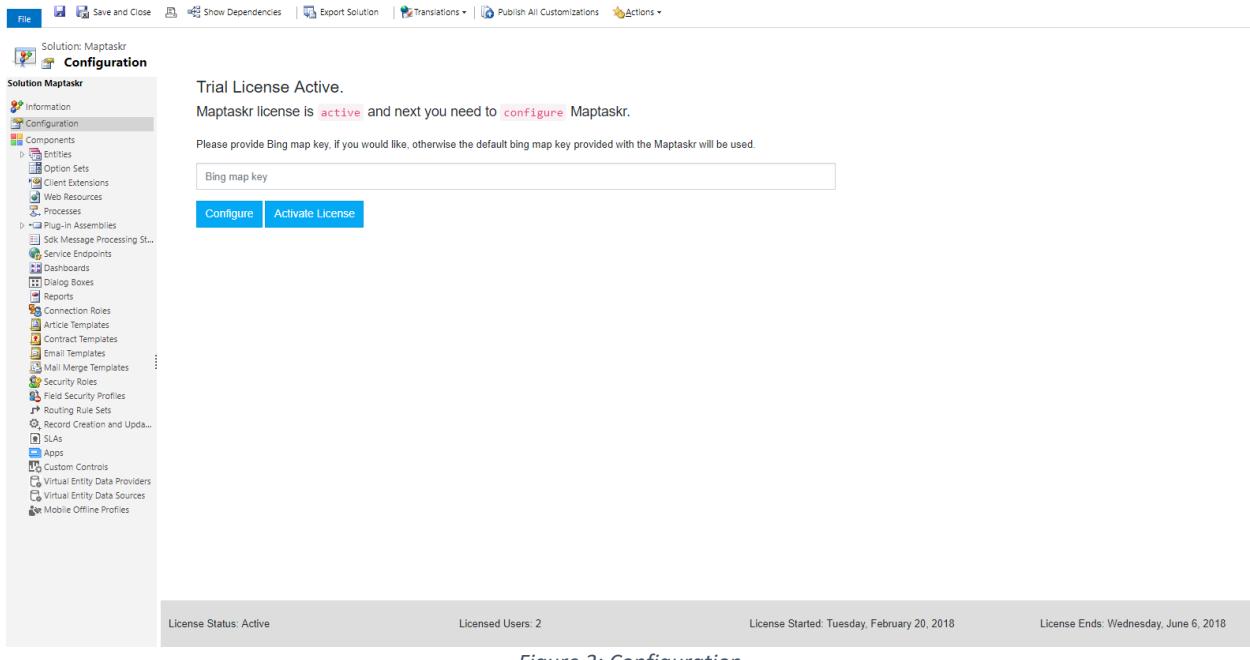

*Figure 3: Configuration*

Default Bing map key is provided with the license, include your Bing map key (optional) and click the 'Configure' button to complete the configuration.

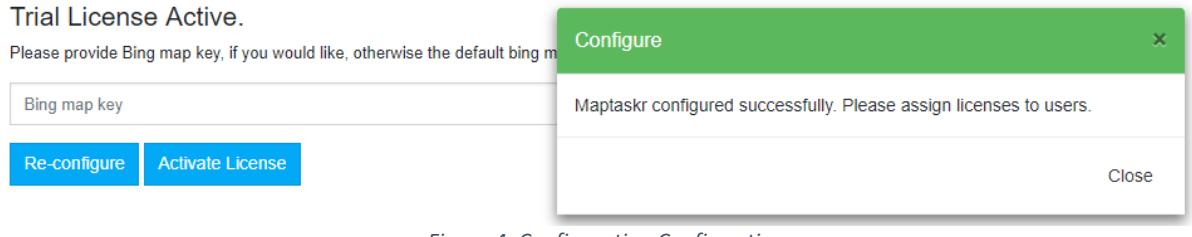

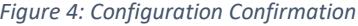

#### 3. Licenses

Maptaskr solution creates the following two security roles:

- Maptaskr Admin Users with this role will be able to manage Maptaskr settings.
- Maptaskr User Users with this role will be able to use Maptaskr dashboard.

To assign license, click the "Assign License" link, select the license type from the dropdown, type user name or team name to assign and click the assign button.

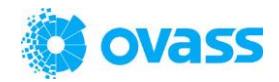

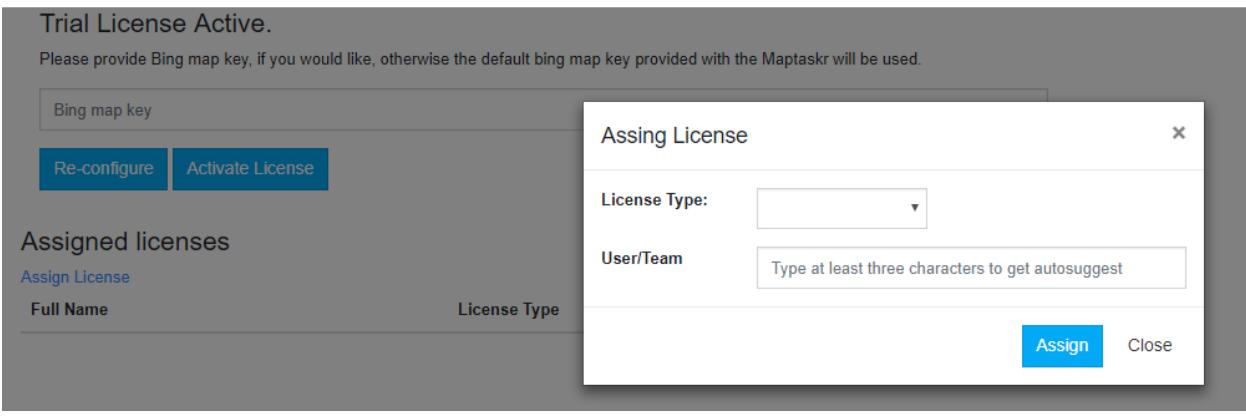

*Figure 5: Assign License*

To remove the license for a user, click the 'Remove' link.

#### **Trial License Active.**

Please provide Bing map key, if you would like, otherwise the default bing map key provided with the Maptaskr will be used.

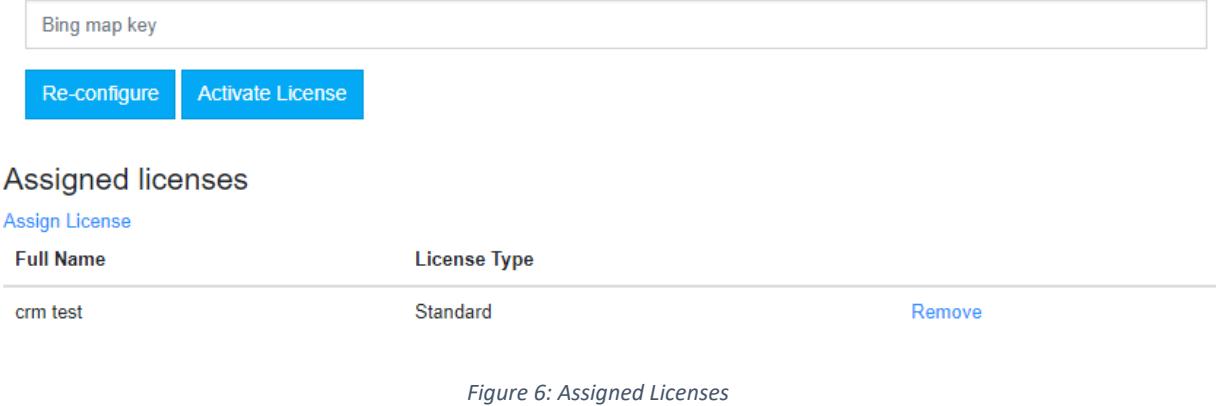

#### 4. Data Sources

By default, Maptaskr adds out of the box Dynamics entities which have address fields – Account, Contact, Lead. To include custom entities to be surfaced in Maptaskr, the entity details need to be added in Maptaskr Data Source which is available under: Settings  $\rightarrow$  Maptaskr  $\rightarrow$  Data Sources.

The following image shows settings for out of the box 'account' entity.

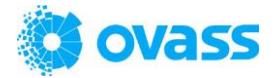

# MAPTASKR DATA SOURCE : INFORMATION  $account =$

# **General**

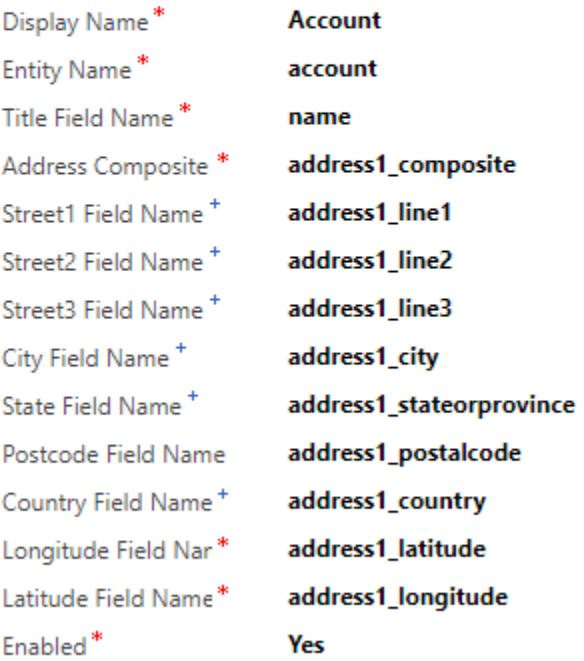

#### *Figure 7: Data Source entity fields*

#### 4.1 Mapping fields

The following table describes the fields used in the data source entity.

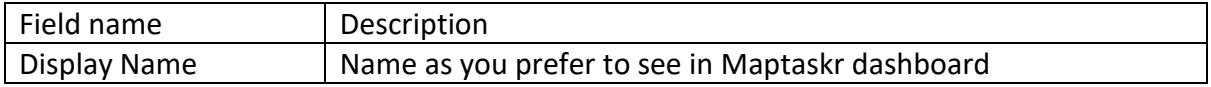

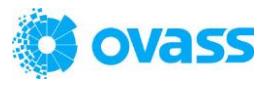

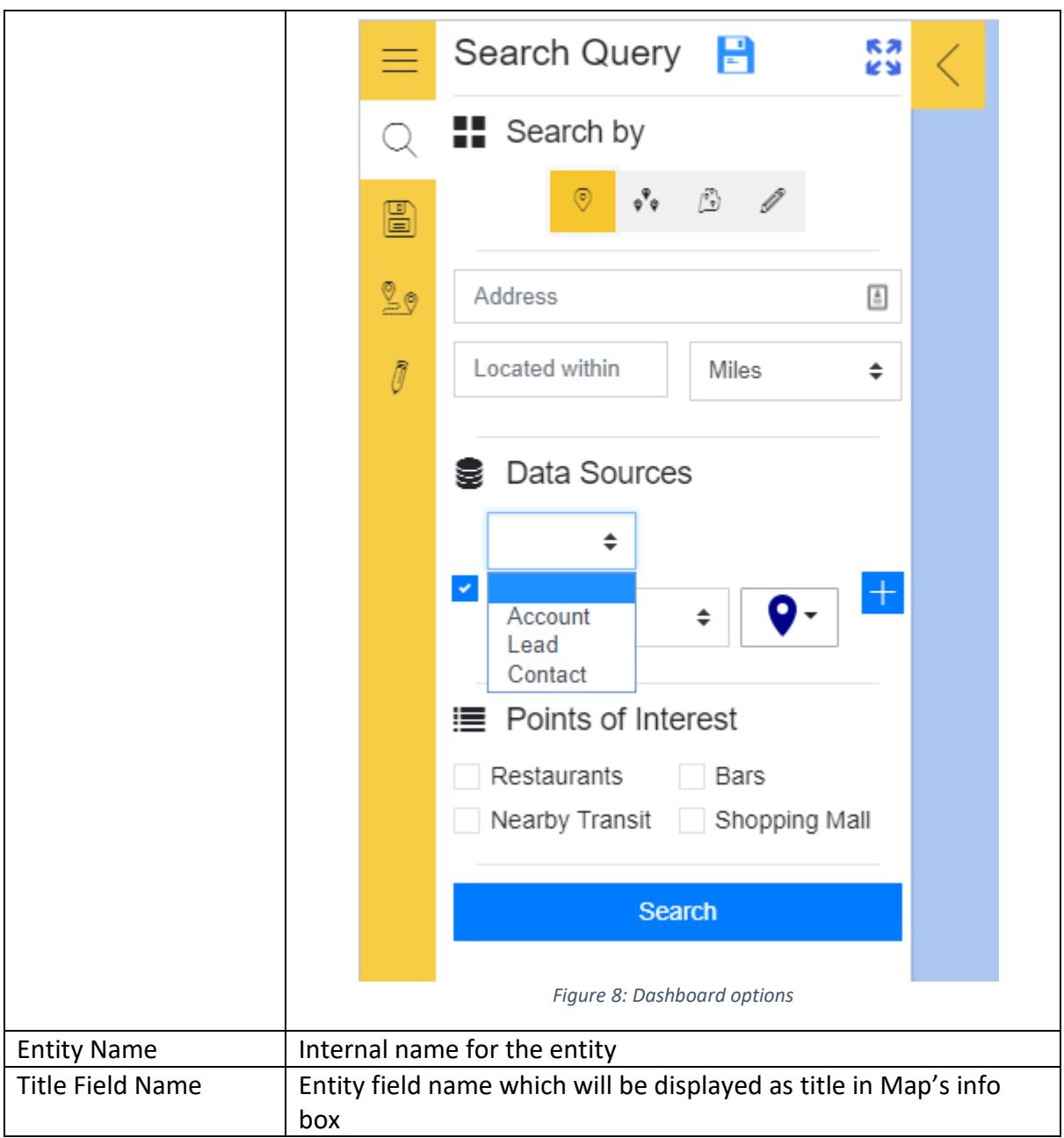

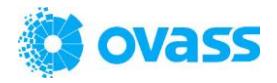

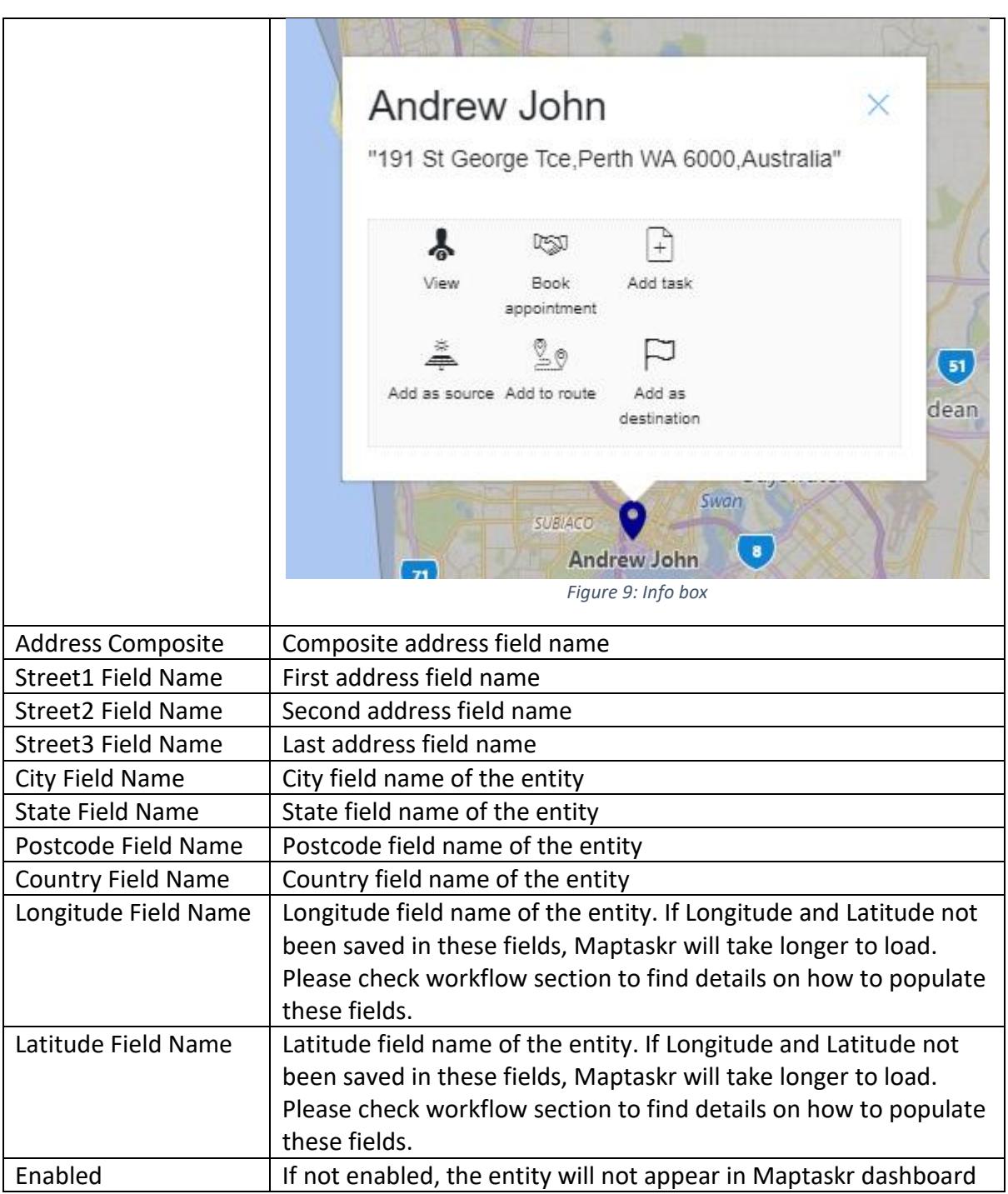

#### 5. Workflow

Maptaskr solution provides a workflow to calculate longitude/latitude. The workflow runs when new entities are created or address related fields updated in an existing entity. When Maptaskr solution is installed, by default the workflow gets associated with Accounts, Contacts and leads. If you would like to use the workflow for custom entities, please create a new process and use the workflow action 'Ovass.Crm.Plugins.GeocodeActivity' for geocoding.

![](_page_8_Picture_0.jpeg)

Please note, if entities have geocodes (longitude/latitude) calculated already, entities on the map will be loaded substantially faster. However, when you will install Maptaskr for the first time, existing entities may not have geocodes calculated. To force pre-populating geocode, run the 'Maptaskr Geocoder' workflow against entities (account, for example).

![](_page_8_Picture_72.jpeg)

*Figure 10: Geocoder*

**Note**: If you have any other workflow/process that does geocoding already, please disable Maptaskr Geocoder workflow.

#### 6. Territory

Note: Available in Standard edition and above. Territories need to be setup for them to be available within Maptaskr. To setup territories, navigate to Settings  $\rightarrow$  Business Management  $\rightarrow$  Sales Territories Click on the "New" button and fill in the details. Navigate to Geographies  $\rightarrow$  Add New Geography

![](_page_9_Picture_0.jpeg)

![](_page_9_Picture_16.jpeg)

*Figure 11: Territory setup*

Set up the territory by either searching or drawing and click the save button.

![](_page_10_Picture_0.jpeg)

### User Guide

#### 1. Dashboard

Users who have been assigned to Maptaskr team will see 'Maptaskr Dashboard'. As mentioned in 'Configuration/Security' section, you need to ensure 'Maptaskr User' role is assigned to Maptaskr team. User without 'Maptaskr User' role will not see the Maptaskr Dashboard.

By default, Dashboard loads inside Dynamics page. However, you can load the Maptaskr dashboard in full view by clicking full view option as shown below:

![](_page_10_Picture_76.jpeg)

Maptaskr creates three data sources – Account, Contact and Lead by default. To find out how to add more data sources please see [Data Sources](file:///C:/Users/catch/Desktop/Maptaskr%20Manual.docx%23_Data_Sources) section.

#### 2. Search

Maptaskr allows user to search by Address with proximity, Search by region (City, State, Postcode, Country) and Search by drawing. You can select one or more entities from data source dropdown and change pushpin colors on the map.

![](_page_11_Picture_0.jpeg)

![](_page_11_Picture_51.jpeg)

![](_page_11_Picture_2.jpeg)

*Figure 14: Search by region*

![](_page_11_Picture_4.jpeg)

![](_page_12_Picture_0.jpeg)

![](_page_12_Picture_1.jpeg)

#### 3. Queries

Commonly used search criteria can be saved for later usage as well to share with others. User can define search criteria and then save that as 'Query' and later load that query.

#### 4. Direction

Pushpins on map can be used to set directions. A pushpin on map can be set as source, destination or can be added to route as shown below:

![](_page_12_Picture_6.jpeg)

*Figure 17: Pushpin options*

![](_page_13_Picture_0.jpeg)

![](_page_13_Picture_26.jpeg)

#### 5. Annotations

Annotations can be added to the map. Click on the 'Annotation' link in the left navigation to view the options available.

![](_page_14_Picture_0.jpeg)

![](_page_14_Picture_38.jpeg)

Select the any of the annotation option and place them on the map.

#### 6. Layers

Note: Available in Standard edition and above.

Layers can be uploaded and viewed on the map. Click on the 'Library' link in the left navigation. Click the + button to upload a layer.

![](_page_14_Picture_39.jpeg)

*Figure 20: Layers*